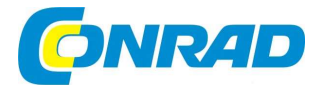

#### **NÁVOD K OBSLUZE** (CZ)

Stolní internetové rádio DR 490 **COLOGICAL** DAB/DAB+, FM

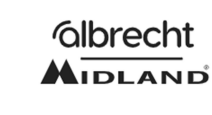

# Obj. č. 228 41 08

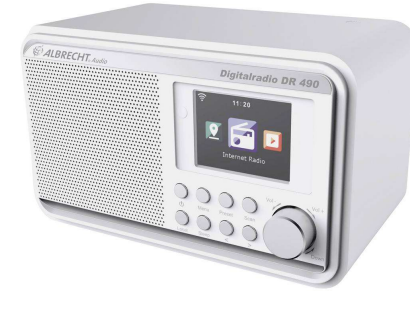

### Vážený zákazníku,

děkujeme Vám za Vaši důvěru a za nákup internetového DAB+/FM rádia Albrecht.

Tento návod k obsluze je nedílnou součástí tohoto výrobku. Obsahuje důležité pokyny k uvedení výrobku do provozu a k jeho obsluze. Jestliže výrobek předáte jiným osobám, dbejte na to, abyste jim odevzdali i tento návod k obsluze.

Ponechejte si tento návod, abyste si jej mohli znovu kdykoliv přečíst.

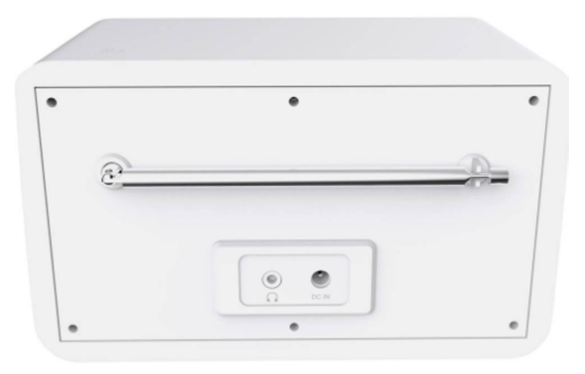

### Popis a ovládací prvky Přední strana

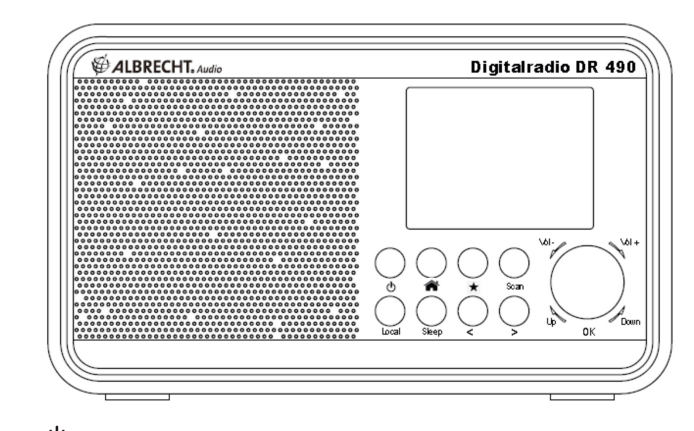

Power On/Off  $\smash{\cup}$  - Zapnutí a vypnutí rádia s přechodem do pohotovostního režimu (StandBy). Otočný ovladač OK – Ovládání hlasitosti Vol+ / Vol-. Navigace v nabídce Up / Down. Potvrzení a uložení výběru.

Scan – Vyhledávání (ladění) stanic DAB+ nebo FM stanic.

Home  $\bigoplus$  MENU – Vstup do hlavního menu.

Navigační tlačítka ◄ / ► / ▼ / ▲ – pohyb mezi jednotlivými položkami menu.

Favorites – Otevření seznamu s oblíbenými rozhlasovými stanicemi.

Local – Funkce pro ladění rozhlasových stanic, které vysílají z nejbližšího okolí.

Sleep – Časovač pro nastavení intervalu, po jehož vypršení dojde k automatickému vypnutí rádia. Opakovaným stiskem tohoto tlačítka nastavíte delší časový interval. Delším stiskem tohoto tlačítka otevřete seznam s rozhlasovými stanicemi, určených pro poslech během noci.

### Vysvětlení symbolů na displeji

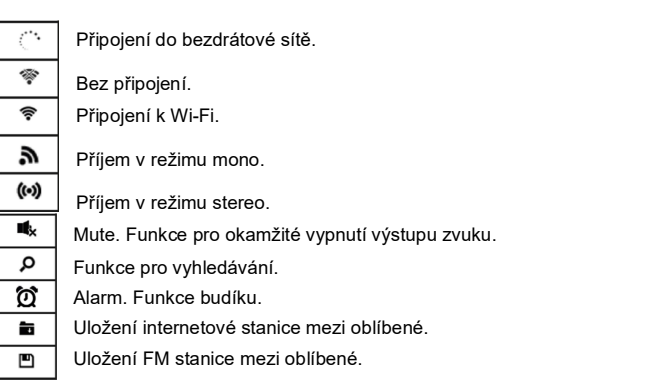

### Zadní strana

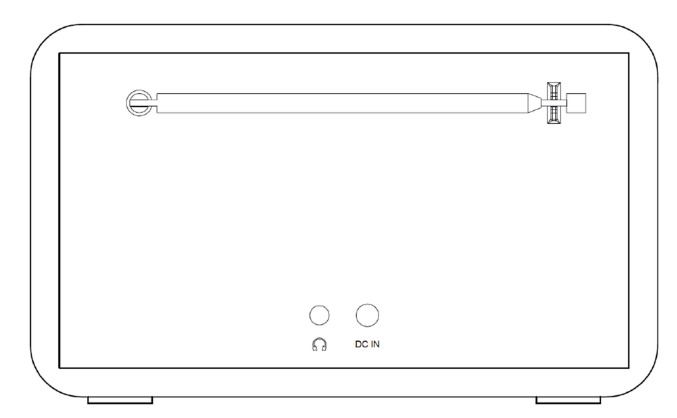

DC-IN – Vstup pro připojení napájecího konektoru. Vstup pro připojení sluchátek s konektorem 3,5 mm.

### Dálkový ovladač

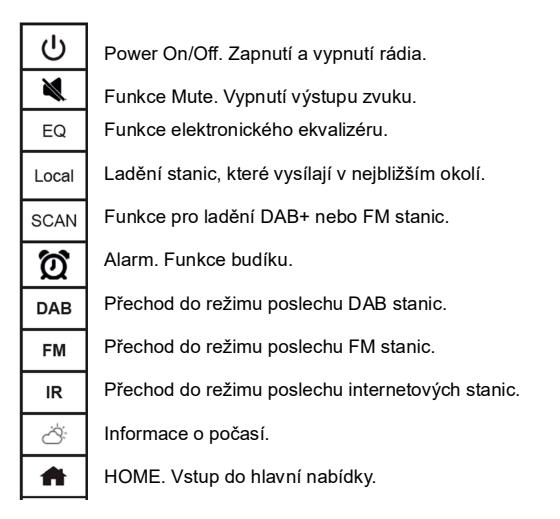

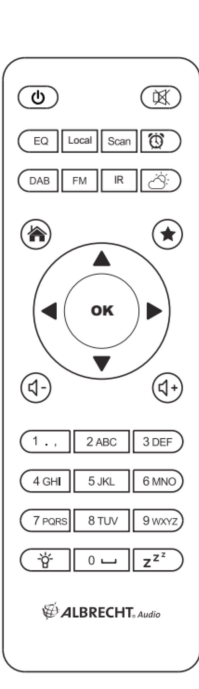

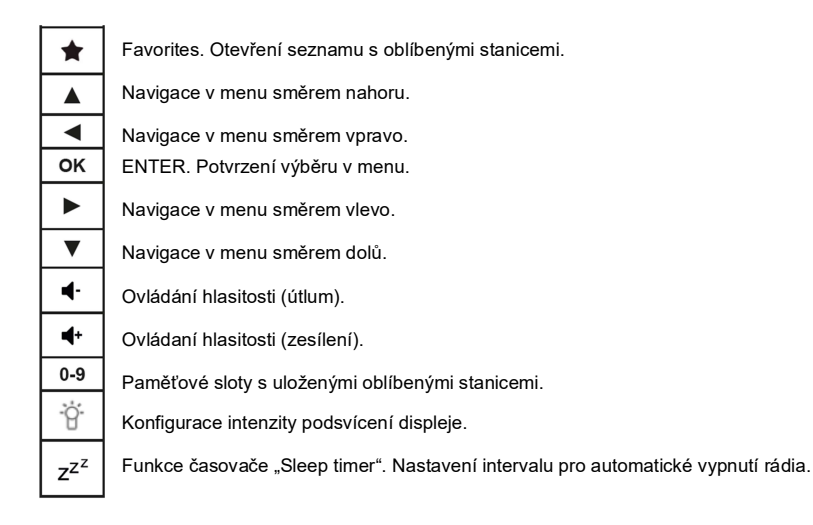

## Rozsah dodávky

- DAB/DAB+/FM rádio ALBRECHT DR 490.
- Napájecí zdroj.
- Dálkový ovladač.
- Návod k obsluze.

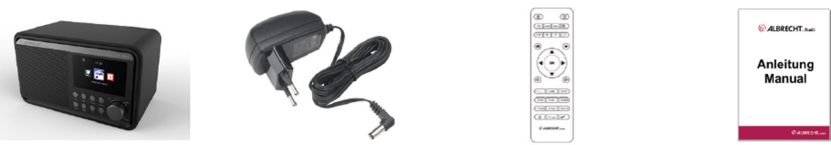

# Provozní požadavky

### Podmínky pro připojení rádia k místní síti

Ujistěte se o tom, že máte k dispozici následující hardwarové prostředky:

- Internetové připojení prostřednictvím bezdrátového routeru (AP) nebo obdobného síťového zařízení.
- Podpora bezdrátové sítě WLAN 802.11b/g/n.
- Pro ovládání rádia například z vašeho počítače nebo smartphone zajistěte připojení obou komponentů do společné bezdrátové sítě.

Připojte váš router ke zdroji napájení a ujistěte se o správné funkci bezdrátového přenosu ve vaší místní síti. Postupujte přitom se všemi pokyny, uvedenými v dokumentaci, dodávané k vašemu routeru.

Poznámka: Technologie WLAN umožňuje bezdrátový přenos dat na vzdálenost až 20 m. Při provozu bezdrátových sítí v budovách však v praxi většinou dochází k určité redukci rádiového signálu, jež je způsobena stavebními a konstrukčně-technickými prvky každých budov.

Silné zdi a zejména kovové předměty (železo-betonové konstrukce a nosníky) tak výrazným způsobem omezují vzdálenost pro spolehlivý přenos signálu. Instalujte proto vaše rádio vždy v místech s dostatečným pokrytím WiFi signálu.

### Vylepšení anténního příjmu

Rádio je vybavené teleskopickou anténou pro příjem DAB/DAB+ a FM stanic. Pro zajištění optimálního příjmu nejprve roztáhněte anténu do její maximální délky. V případě potřeby instalujte rádio poblíž okna, kde zpravidla bývá k dispozici nejsilnější signál rádiového vysílání.

### Navigace v hlavním menu

Po stisku tlačítka HOME  $\blacksquare$  přejdete do hlavního systémového menu. Prostřednictvím navigačních tlačítek ◄ / ► / ▲ / ▼ můžete procházet mezi jednotlivými položkami menu. Výběr a vstup do určité nabídky zajistíte po stisku ovladače OK nebo tlačítka OK na dálkovém ovladači. Vstup do další úrovně menu (submenu) provedete po stisku navigačního tlačítka ►. Pro návrat do předchozí úrovně menu stiskněte navigační tlačítko ◄.

### Hlavní menu

Pro vstup do hlavního menu stiskněte tlačítko MENU/INFO. V rámci této nabídky můžete provádět různá nastavení systému rádia. Pro pohyb mezi jednotlivými položkami menu použijte funkci otočného ovladače NAVIGATE. Pro potvrzení výběru (OK) a vstup do menu stiskněte otočný ovladač. Aktuální nabídka a dostupné funkce se na displeji budou zobrazovat vpravo a vlevo. Při zadávání adresy vybrané internetové stanice nebo přístupového hesla bude nezbytné vložit do příslušného pole text. Stejně tak bude zapotřebí zadat určité hodnoty a znaky v režimu nastavení aktuálního času, data a budíku. Pro zadávání velkých a malých písmen, symbolů a číslic postupujte následovně:

1. Stiskem navigačního tlačítka ▲ / ▼ vyberete následující znaky:

A a B b...Z z \$ % & # ^ ~ \ "', .:; ? ! \* - + @ < = > { } [ \ ] ( / )

### 0 1...9

2. Pomocí navigačního tlačítka ► přejděte k zadávání následujícího znaku. Potvrzení a uložení vybraného znaku zajistíte po stisku ovladače OK.

Poznámka: Při zadávání číslic rovněž můžete využít funkce numerických tlačítek na dálkovém ovladači.

### Uvedení do provozu

Připojte rádio ke zdroji napájení. Použijte proto výhradně dodávaný síťový adaptér. Roztáhněte teleskopickou anténu do její maximální délky. Alternativně připojte do rádia vaší externí anténu (například anténu pro příjem TV instalovanou v rámci objektu). Při prvním zapnutí rádia bude nezbytné provést některá základní nastavení. Jako první vyberte požadovaný jazyk menu (OSD Language). V dalším kroku připojte systém rádia do vaší místní bezdrátové sítě (WLAN).

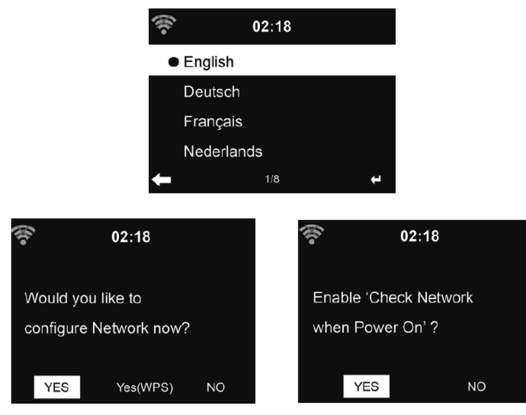

Konfiguraci síťového připojení však můžete na rádiu provést kdykoliv později. Rádio zapnete po stisku tlačítka Power On/Off. Na displeji rádia se zobrazí informace o aktuálním čas, datu a nastavení budíku.

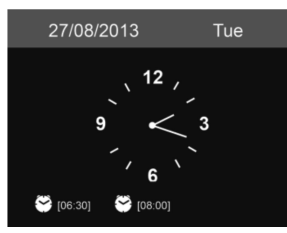

Po připojení rádia do vaší bezdrátové sítě dojde při dalším zapnutí rádia k automatickému připojení do sítě. V případě požadavku pro změnu síťové konfigurace přejděte do menu nastavení "Settings" a proveďte požadované změny. Pro zadání přístupového hesla použijte tlačítka na dálkovém ovladači nebo navigační tlačítka ▲ nebo ▼. Vybraný znak vložíte po stisku ovladače OK. Alternativně stiskněte pro návrat na předchozí znak tlačítko ◄.

### Aplikace AirMusic Control

Vaše internetové rádio můžete ovládat pohodlně z vašeho smartphone. Pro tyto účely je nezbytné připojit rádio do společné bezdrátové sítě (WiFi). Doporučujeme použití aplikace AirMusic Control. Díky této aplikaci zároveň můžete na rádiu přehrávat hudbu, kterou máte uloženou ve vašem smartphone. Přejděte na internetový portál www.alan-electronics.de a přejděte na produktovou stránku pod číslem 27490. Po přechodu na stránku rádia DR 490 najdete v záložce "Downloads" dokument "AirMusic Control Manual". Tato aplikace je určena pro použití v zařízeních se systémem Android nebo iOS. Aplikaci si můžete stáhnout po naskenování následujícího QR kódu:

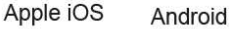

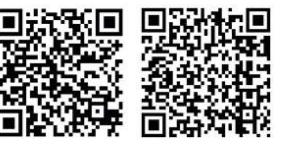

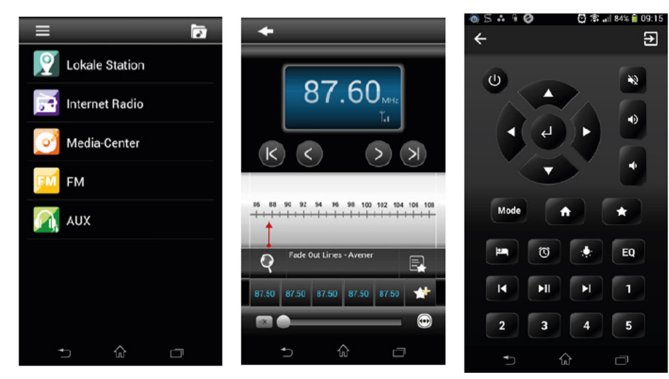

Hlavní menu

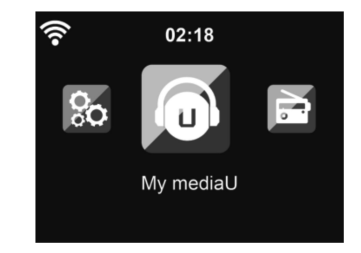

Do hlavního menu vstoupíte z libovolného provozního režimu po stisku tlačítka HOME  $\hat{\mathbf{m}}$ V hlavním menu můžete přejít do vybraného provozního režimu: Internetové rádio, Media Center, FM, DAB+, Information Center, Configuration a My MediaU (pokud bylo toto menu aktivováno).

### Internetové rádio

Po stisku tlačítka HOME přejděte pomocí navigačních tlačítek na menu "Internet Radio" a stiskem tlačítka OK potvrďte. Po přechodu na vybranou rozhlasovou stanici se na displeji rádia zobrazí její logo a další informace o aktuálně přehrávané skladbě nebo pořadu.

### Seznam oblíbených stanic "My Favorite"

Do tohoto seznamu můžete ukládat vaše oblíbené internetové stanice. Do interní paměti je možné uložit až 250 internetových stanic včetně adresářů. Pro uložení stanice mezi oblíbené stiskněte během poslechu stanice tlačítko "Favourite"  $\bigstar$  a poté vyberte pomocí navigačních tlačítek některý paměťový slot. Uložení stanice do vybraného slotu potvrďte stiskem ovladače OK. V případě, že uložíte stanici do slotu, do kterého byla již uložena jiná rozhlasová stanice, dojde tím k přepsání obsahu slotu a přepsání původní stanice a uložení nové stanice do paměti.

Do seznamu oblíbených můžete vybranou stanici uložit i po vstupu do seznamu stanic. Po přechodu na oblíbenou stanici pak stiskněte navigační tlačítko ►. Tím dojde k otevření menu "Add to My Favorite" pro uložení stanice mezi oblíbené.

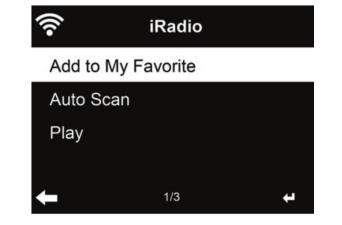

Výběrem menu "Auto Scan" systém rádia spustí přehrávání každé stanice z tohoto seznamu po dobu 30 sekund (Intro). K ukončení přehrávání dojde u poslední stanice nebo v případě, že stisknete tlačítko OK.

V seznamu oblíbených stanic přejděte na vybranou stanici a stiskněte tlačítko OK. Po stisku tlačítka ► se otevře submenu s možnostmi "Delete" (odstranění stanice ze seznamu), "Shift Up/Down" (přesun stanice v seznamu směrem nahoru / dolů), "Rename" (přejmenování stanice) nebo "Play" (přehrávání).

#### Třídění internetových stanic v rámci seznamu

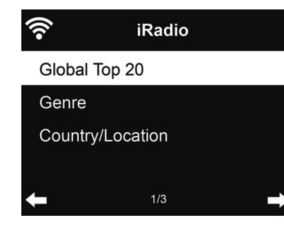

Stanice jsou tříděny v seznamu podle kategorií "Global Top 20" (20 nejoblíbenějších stanic), "Genre" (podle programového žánru) a "Country/Location" (země/regionu, odkud stanice vysílá).

### Lokální stanice "Local station"

Po vstupu do tohoto menu se otevře seznam všech stanic, které vysílají z vašeho nejbližšího okolí. Ve výchozím nastavení systém rádia dokáže podle adresy automaticky rozpoznat stanice, které patří mezi lokální.

### Funkce ..Sleep radio"

Tato funkce poskytuje poslech relaxačních zvuků, které můžete poslouchat před spaním. K dispozici máte výběr z následujících zvuků: Birds (ptáci), Piano, Rain (déšť), Spa (relaxační lázně), Space (vesmír), Wave (šum moře).

Po stisku a přidržení tlačítka "Sleep timer" (je k dispozici pouze v režimu internetového rádia) můžete přímo přejít do příslušného menu. V případě, že se systém rádia vypne automaticky, musíte funkci "Sleep radio" znovu aktivovat.

#### History

Otevření seznamu naposledy přehrávaných stanic. Do tohoto seznamu se ukládá 10 naposledy naladěných stanic.

### Service

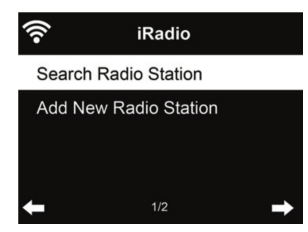

Search Radio Station – Do vyhledávacího pole zadejte klíčové znaky pro vyhledávání názvu stanice. Add New Radio Station – Vybraná stanice se uloží mezi oblíbené "My Favorite".

Tip: Přenos dat z internetových serverů může někdy trvat i několik sekund. To platí zejména v případě pomalejšího internetového připojení. Během tohoto procesu se bude na rádiu zobrazovat prázdný displej.

# My mediaU

Po vstupu do tohoto režimu získáte možnost pro zobrazení a přehrávání vaší vlastní "mediaU stanice" z mediaU serveru. Jako první bude pro tyto účely nezbytné vytvořit si vlastní uživatelský účet.

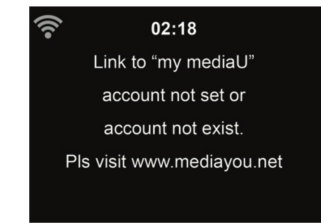

Pro aktivaci vlastního seznamu stanic postupujte podle následujících pokynů:

- 1. Přejděte na portál www.mediayou.net.
- 
- 2. Vytvořte si vlastní uživatelský účet.<br>3. Přihlaste se do svého uživatelskéh 3. Přihlaste se do svého uživatelského účtu.
- 4. Zadeite MAC adresu vašeho internetového rádia. MAC adresu rádia najdete v menu "Information Center – System Information – Wirelles Info".
- 5. Po dokončení konfigurace budete mít možnost ukládat a procházet seznamem s vybranými "mediuU" stanicemi. Pro vstup do systému rádia nebude zapotřebí zadávat uživatelské jméno a heslo.
- 6. V případě použití několika uživatelských účtů, použitých v systému rádia, můžete v jednom okamžiku používat vždy pouze jeden účet. Přejděte proto do menu "Configuration".

Po dokončení registračního procesu restartujte systém rádia. Rádio proto na okamžik vypněte a poté se přihlaste ke svému účtu. Veškeré změny v seznamu stanic můžete provádět po vstupu do menu "Configuration". Vyberte rovněž uživatelský účet, který hodláte používat.

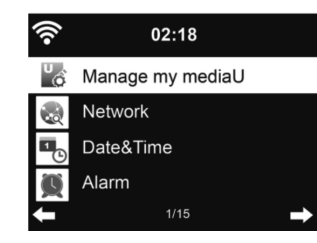

# Technologie digitálního vysílání DAB

### (Digital Audio Broadcasting)

Technologie DAB/DAB+ je v oblasti rozhlasového vysílání zcela nový digitální formát, který umožňuje poslech hudby s naprosto dokonalým zvukem (v CD kvalitě) bez jakéhokoliv rušení a šumu. Tato technologie umožňuje na rozdíl od běžného analogového vysílání (AM/FM), provoz několika digitálních stanic na stejné frekvenci. V tomto případě se tak jedná o soubory stanic tzv. "multiplexy". Digitální vysílač - multiplex navíc podporuje přenos velkého množství různých datových a doplňkových služeb. Tyto služby však musí být podporovány i samotným provozovatelem DAB vysílání. Více informací o digitálním vysílání naleznete například na internetovém portále www.digitalradiodab.cz.

### Komprese dat

Digitální vysílání a poslech digitálních stanic, poskytuje výjimečné efekty, které můžete při jeho poslechu zaznamenat, a to vzhledem ke specifickým možnostem vnímání lidského sluchu. Lidský sluch již nedokáže vnímat zvuky, které jsou pod určitou úrovní (prahem slyšitelnosti). Zvuky, které se nacházejí pod tímto prahem, proto mohou být z datového přenosu jednoduše odfiltrovány. Takto zredukovaný digitální signál je pak možné přenášet do koncového přijímače.

Díky tomu následně dochází například k vyzdvižení zvuků a tónů, které jsou jinak v hlučnějším prostředí překrývány jinými zvuky. Nežádoucí zvuky (jež jsou pod prahem slyšitelnosti pro lidské vnímání) pak spadají pod tzv. "maskovací práh" a jsou proto odfiltrovány z přenášeného digitálního signálu. Tato funkce vede k celkovému snížení objemu přenášených dat, avšak bez znatelného rozdílu ve výstupní audio kvalitě pro posluchače u rozhlasového přijímače. Pro tyto účely byla speciálně vyvinuta technologie označovaná HE AAC v2 coby doplňková metoda způsobu kódování dat pro digitální vysílání DAB+.

### Audio Stream

Audio Stream představuje proud digitálních a kontinuálních dat obsahující formáty MPEG 1 Audio Layer 2 nebo AACHE-Frames, jež tvoří základ pro veškeré akustické informace. S použitím této moderní technologie jsou běžné rozhlasové pořady převáděny pro poslech na straně koncového rozhlasového přijímače (u posluchačů). Digitální rádio tak přináší nejen poslech hudby v maximální audio kvalitě, ale poskytuje také další doplňkové informace a služby jako je například DLS pro zobrazení názvu pořadu nebo aktuálně přehrávané skladby, jméno interpreta a název alba. Dále pak například informace o počasí nebo dopravní zpravodajství. Informace o příjmu digitálního vysílání a mapu pokrytí digitálním signálem v ČR naleznete například na webu www.digitalradiodab.cz.

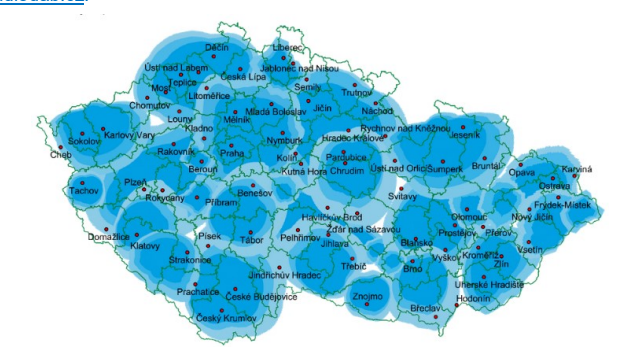

Mapa pokrytí digitálním signálem – Multiplex ČRo DAB+ (údaje z 11/2020). Zdroj www.digitalradiodab.cz.

## Režim DAB+/DAB rádia

Před přechodem do tohoto režimu roztáhněte teleskopickou anténu na rádiu do její maximální délky. Pro příjem digitálního signálu se doporučuje anténu nastavit do vertikální polohy. Zajistíte tím optimální příjem signálu pro kvalitní poslech. Příslušný symbol v levém horním rohu rádia zobrazuje aktuální úroveň přijímaného DAB/DAB+ signálu. Přejděte do hlavního menu a vyberte režim "DAB" a potvrďte stiskem ovladače OK.

### Ladění digitálních stanic

Při prvním přechodu do režimu "DAB" systém rádia spustí zcela automaticky ladění všech dostupných digitálních stanic v celém digitálním pásmu BAND III.

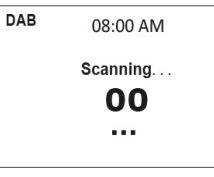

Po dokončení procesu ladění se na displeji rádia zobrazí seznam všech úspěšně naladěných stanic. Při požadavku pro nové ladění stanic kdykoliv později, jednoduše 2x stiskněte navigační tlačítko ◄. Na displeji rádia se zobrazí bezpečnostní dotaz pro přepsání původního seznamu stanic.

Výběrem a potvrzením volby "Yes" dojde k jeho přepsání nově naladěnými stanicemi. Pro zrušení, resp. nepřepisování stávajícího seznamu stanic vyberte volbu "No" nebo ESC.

### Vyhledávání v seznamu stanic

Během poslechu stanic můžete v seznamu stanic procházet pomocí navigačních tlačítek ▲ / ▼ na dálkovém ovladači. Pro otevření kompletního seznamu stanic přitom stiskněte tlačítko ◄. K dispozici tak získáte náhled na seznam všech uložených DAB stanic v paměti rádia. Pro přechod na vybranou stanici použijte funkci navigačních tlačítek.

### Informace o DAB stanici a slideshow

Pro přepínání mezi zobrazením informací o rozhlasové stanici a grafickým náhledem použijte funkci navigačního tlačítka ►. K dispozici budete mít následující informace o stanici:

- Název rozhlasové stanice.
- Radio text (DLS).
- Programový žánr stanice.
- Sampling rate a bit rate (informace o datovém přenosu).
- Úroveň aktuálně přijímaného signálu.
- Kanál / frekvence.
- Název vysílacího multiplexu.

### Ukládání oblíbených DAB stanic

Přejděte k poslechu vaší oblíbené stanice. Stiskněte a přidržte tlačítko "My Favorite" ★ a poté vyberte pomocí navigačních tlačítek ▲ / ▼ požadovaný paměťový slot a stiskem ovladače OK uložení potvrďte.

### Přechod na poslech oblíbené stanice

Pro výběr a přechod na poslech vaší oblíbené stanice stiskněte tlačítko "My Favorite" ★ a poté pomocí navigačních tlačítek ▲ / ▼ vyberte požadovanou stanici. Poslech vybrané stanice spustíte po stisku ovladače OK. Alternativně můžete pro výběr použít funkce numerických tlačítek na dálkovém ovladači. Po přechodu do seznamu oblíbených stanic otevřete další menu po stisku tlačítka ►. Následně tak máte možnost například odstranit stanici ze seznamu nebo přesunout určitou stanici na jinou pozici v rámci seznamu. Již uloženou stanici nelze znovu uložit.

### Media Center

Na rádiu můžete přehrávat hudbu prostřednictvím technologie UPnP nebo DLNA. Rozdíl mezi těmito dvěma technologiemi spočívá pouze ve směru přístupu.

Přístup k UPnP serveru máte z vašeho internetového rádia a hudbu, uloženou na serveru přehráváte na rádiu. Ovládání a navigace mezi skladbami probíhá na rádiu DR 490. Při použití technologie DLNA spustíte přehrávání na vašem počítači. Například tak vyberte jako cíl pro přehrávání vaše internetové rádio.

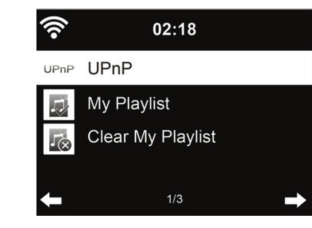

### UPnP

Pro přehrávání hudby na rádiu s použitím technologie UPnP postupujte podle následujících pokynů. Připojte váš počítač do místní bezdrátové sítě. Zapněte vaše internetové rádio a připojte jej do stejné bezdrátové sítě, do které je připojený váš síťový počítač. Na počítači spusťte Windows Media Player

(verze 11 nebo novější). Alternativně použijte jinou, kompatibilní aplikaci

(například Windows Media Connection).

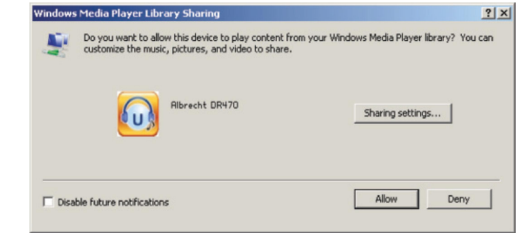

Umožněte sdílení vybraných medií s vaším internetovým rádiem.

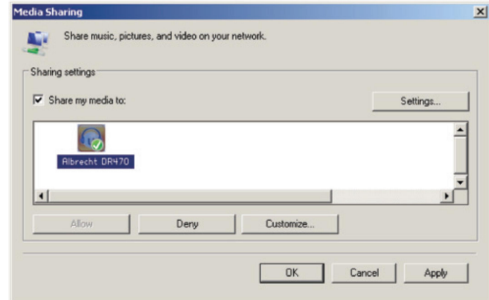

Vyberte hudební soubory a adresáře, které hodláte sdílet se systémem rádia DR 490 a přidejte je do mediální knihovny. Streamovat rovněž můžete i hudbu z jiných hudebních serverů (například vašeho smartphone se systémem Android).

- Připojte váš smartphone do společné bezdrátové sítě.
- Instalujte do svého smartphone kompatibilní aplikaci. Přejděte proto do obchodu Google Play.
- Vyberte hudební soubory na vašem smartphone, které hodláte sdílet.

Po dokončení konfigurace sdíleného serveru, vyberte hudbu, kterou hodláte přehrávat a ovládat na rádiu DR 490. Po dokončení sdílení médií byste měli získat náhled na tato média z UPnP serveru. V případě, že používáte několik síťových počítačů pro přehrávání hudby, zobrazí se jejich seznam na displeji. Přejděte na hudební soubor, který hodláte přehrávat a stiskem tlačítka OK potvrďte.

Přejděte do hlavního menu, vyberte "Media Center" a "UPnP". Skenování všech dostupných serverů přitom může trvat i několik minut, zvláště v případě, že nemáte k dispozici dostatečně rychlé připojení k internetu. Pakliže se rádiu nepodaří najít žádný UPnP server, zobrazí se na displeji informace "Empty". Naopak po nalezení dostupných serverů se zobrazí jejich seznam. Přejděte na vybraný server. Na displeji rádia se hudební soubory zobrazí v rámci kategorií dle UPnP serveru, například "Music" nebo "Playlists" atd. Pomocí navigačních tlačítek ▲ / ▼ / ◄ / ► vyberte skladbu, kterou hodláte přehrávat. Stiskem tlačítka OK na dálkovém ovladači spustíte a stejně tak i pozastavení přehrávání (režim pauzy). Během přehrávání můžete po stisku tlačítka ► zobrazit podrobnější informace o skladbě.

Tip: Systém rádia disponuje možností pro přehrávání hudebních souborů, jejichž název nepřekračuje 40 znaků. Všechny znaky v názvu souboru musí být pouze v rámci evropských jazykových mutací. V případě, že dojde k selhání načtení názvu hudebního souboru, můžete vyzkoušet soubor přejmenovat, popřípadě jej převést do jiného formátu.

### Vlastní seznam skladeb "My Playlist"

Díky této funkci si můžete vytvořit vlastní seznam oblíbených skladeb "Playlist", vytvořený ze skladeb, uložených na UPnP serveru. Pro uložení vybrané skladby do seznamu stiskněte a přidržte během přehrávání skladby tlačítko OK. Pro odstranění obsahu seznamu skladeb vyberte funkci "Clear My Playlist".

### DLNA

Výchozí název rádia pro použití v síti DLNA je "ALBRECHT DR 490". Tento název však můžete volitelně pro tyto účely změnit.

Poznámka: Hudební soubory musí být ve formátu MP3 / AAC / AAC+ / WMA / FLAC 32 kbps – 32 kbps pro streamování na rádiu DR 490.

### Režim FM rádia

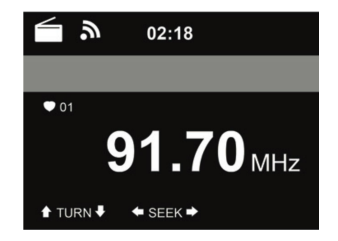

Po přechodu do tohoto režimu můžete ladit analogové stanice v pásmu FM a zobrazit informace z vysílání prostřednictvím signálu RDS. Pro optimální příjem rozhlasových stanic roztáhněte teleskopickou anténu do její maximální délky. Symbol v levém horním rohu displeje indikuje aktuální úroveň přijímaného signálu.

### Přechod na vybranou FM stanici

Přejděte do režimu FM rádia. Stiskněte proto nejprve tlačítko HOME a poté vyberte "FM". Stiskněte a přidržte navigační tlačítko ◄ / ►. Systém rádia tím spustí automatické ladění stanic. K přerušení ladění dojde, pakliže tuner rádia úspěšně naladí některou rozhlasovou stanici. Naladit vybranou stanici však můžete i manuálně. Každý krátký stisk navigačního tlačítka představuje přechod na další frekvenci v rastru o 0,05 MHz.

Na rádiu můžete spustit automatické ladění všech dostupných stanic. Všechny úspěšně naladěné stanice se přitom uloží do interního seznamu. Jednoduše proto v režimu "FM" stiskněte tlačítko OK. Systém rádia přitom spustí kompletní ladění analogových stanic v pásmu FM. Tímto procesem však dojde k přepsání původního seznamu stanic!

#### Ukládání oblíbených FM stanic

Přejděte k poslechu vaší oblíbené FM stanice. Stiskněte a přidržte tlačítko "My Favorite"  $\bigstar$  a poté vyberte pomocí navigačních tlačítek ▲ / ▼ požadovaný paměťový slot a stiskem ovladače OK uložení potvrďte. Do paměti rádia můžete uložit až 20 vašich oblíbených FM stanic.

### Přechod na poslech oblíbené FM stanice

Pro výběr a přechod na poslech vaší oblíbené stanice stiskněte tlačítko "My Favorite"  $\bigstar$  a poté pomocí navigačních tlačítek ▲ / ▼ vyberte požadovanou stanici. Poslech vybrané stanice spustíte po stisku ovladače OK. Alternativně můžete pro výběr použít funkce numerických tlačítek na dálkovém ovladači. Po přechodu do seznamu oblíbených stanic otevřete další menu po stisku tlačítka ►. Následně tak máte možnost například odstranit stanici ze seznamu nebo přesunou stanici na jinou pozici v rámci seznamu. Již uloženou stanici nelze znovu uložit.

### Information center

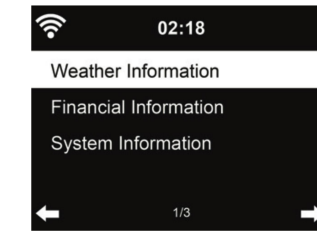

### Informace o počasí "Weather Information"

Na displeji rádia můžete zobrazovat informace o počasí z více, než 5000 světových měst. Vyberte město v rámci, kterého hodláte přijímat tyto informace.

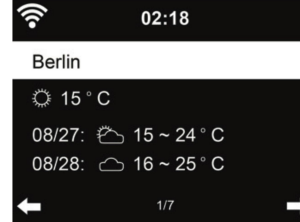

K procházení informací o počasí použijte navigační tlačítka ◄ / ►. Informace o počasí je možné na displeji rádia zobrazovat i v pohotovostním režimu. Na stránce s informacemi stiskněte tlačítko OK a nastavte tak město, pro které požadujete zobrazovat informace o počasí v pohotovostním režimu.

### Informace z burzy ..Financial Information"

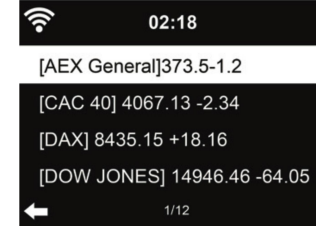

Po vstupu do tohoto menu můžete sledovat aktuální vývoj na trzích s cennými papíry.

#### Informace o systému "System Information"

Po přechodu do menu "System Information" můžete zobrazit informace o verzi systému "SW Version" a podrobnosti o síťovém připojení "Radio network info". V rámci tohoto menu najdete rovněž i MAC adresu, kterou bude nezbytné zadat při registračním procesu na portále mediaU. Zobrazit můžete následující informace:

- Status (WLAN).
- MAC adresa rádia.
- SSID (router).
- IP adresa.
- Subnet.
- Gateway.
- DNS1.
- $\bullet$  DNS2

### Konfigurace systému

### Režim zobrazení času na displeji "Time Display"

Po vstupu do tohoto menu můžete zvolit požadovaný režim pro zobrazení aktuálního času.

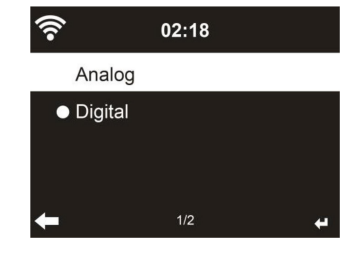

### Nastavení mediaU profilu

Po aktivaci tohoto menu, se "My mediaU" zobrazí v rámci hlavního menu. V případě, že na rádiu používáte několik "mediaU" profilů, vyberte po vstupu do tohoto menu požadovaný profil a přihlaste se k němu.

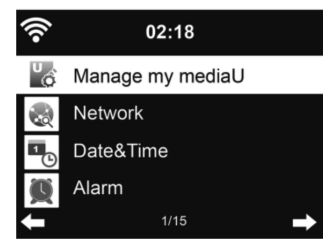

### Síť "Network"

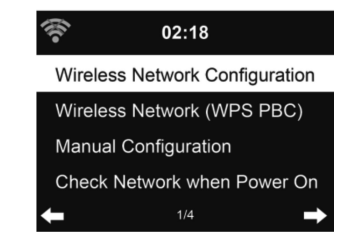

### Konfigurace bezdrátového připojení "Wireless Network Configuration"

Aktivujte vaší WiFi síť. Po aktivaci bezdrátové sítě se systém rádia automaticky připojí do místní sítě.

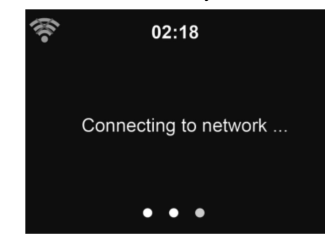

### Vyberte vaší bezdrátovou síť.

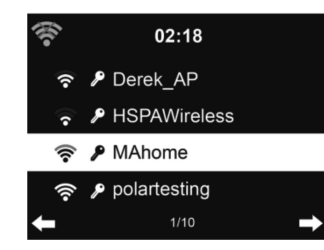

Zadejte přístupové heslo (WEP/WPA). Opravu nesprávně zadaného znaku změníte pomocí navigačního tlačítka ◄.

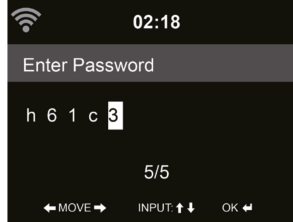

### Bezdrátová síť "Wireless Network (WPS)"

V případě, že je váš router vybaven tlačítkem WPS/QSS, můžete konfigurovat připojení do sítě jednoduše po stisku tohoto tlačítka. Přejděte do tohoto menu a poté během dalších 120 minut stiskněte tlačítko WPS/QSS na vašem routeru. Během tohoto procesu tak dojde k automatickému připojení rádia do systému vašeho routeru a místní bezdrátové sítě.

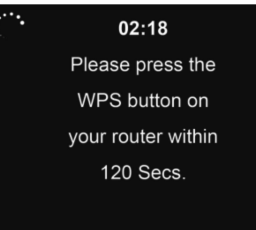

#### Manuální konfigurace síťového připojení "Manual Configuration"

Po vstupu do tohoto menu budete mít na výběr volbu "DHCP" (automatické přiřazení IP adresy) nebo manuální zadání IP adresy pro síťové připojení. Při výběru režimu manuální konfigurace bezdrátového připojení bude konfigurovat zadat všechny následující parametry:

- SSID (název přístupového bodu / bezdrátové sítě).
- IP adresa.
- Maska podsítě.
- Výchozí gateway.
- Preferovaný DNS server.
- Alternativní DNS server.

Vybrat můžete i z několika bezdrátových sítí (v případě, že je k dispozici několik sítí ve stejném místě).

### Připojení rádia do sítě po zapnutí "Check Network when Power On"

Aktivujte WiFi síť. Po aktivaci sítě systém rádia automaticky rozpozná dostupné AP (přístupové body). Vyberte v seznamu požadovanou síť. Zadejte přístupové heslo (WEP/WPA) pro připojení do WiFi sítě.

V případě, že není k dispozici žádná síť nebo dojde k selhání připojení, zobrazí se na displeji informace .No WiFi connection".

### Aktuální datum a čas "Date / Time"

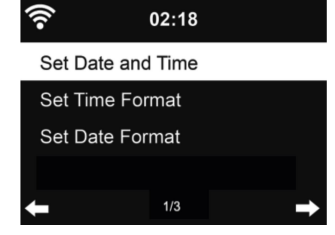

Vstupte do menu "Set Date and Time" a vyberte mezi režimy nastavení "Manual Setup" a "Auto Detect". Nastavte aktuální čas a datum. V dalším kroku vyberte požadovaný formát času. Na výběr jsou možnosti "12 Hour" nebo "24 Hour" (výchozí volba). Stejně tak vyberte požadovaný formát data. K dispozici jsou formáty data: YY-MM-DD (rok, měsíc a den) nebo MM-DD-YY (měsíc, den a rok). Formát MM-DD-YY je na rádiu použitý jako výchozí.

V menu "Daylight Saving Time (DST)" můžete aktivovat funkci pro automatický přechod z letního času na zimní (a naopak). Tato volba je k dispozici pouze v režimu manuálního nastavení času.

Po připojení systému rádia k internetu dojde k použití GMT (+00:00) jako výchozí nastavení. V případě potřeby upravte aktuální čas v rámci vašeho časového pásma.

### Budík "Alarm"

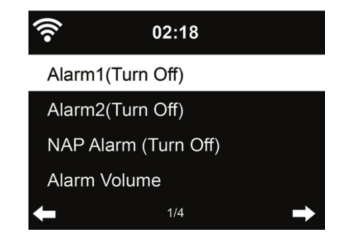

Na rádiu můžete nastavit celkem 2 nezávislé časy pro buzení (Alarm 1 a Alarm 2) nebo NAP Alarm. Pro vstup do režimu nastavení budíku stiskněte tlačítko ALARM  $\emptyset$  na dálkovém ovladači.

Pro nastavení budíku 1 (Alarm 1) nebo budíku 2 (Alarm 2) stiskněte tlačítko ALARM  $\mathfrak{D}$  a aktivujte vybraný budík. Zvolte frekvenci buzení (buzení každý den, pouze jednou nebo ve vybrané dny v týdnu, například pondělí až pátek). V dalším kroku nastavte požadovaný zdroj budíku: Beep tone, Melody (výchozí melodie), Internet Radio, FM Radio nebo DAB/DAB+ Radio.

Režim nastavení opustíte po stisku tlačítko ALARM  $\emptyset$  nebo navigačního tlačítka <

V čase budíku se systém rádia připojí k internetu (v případě, že je bezdrátová síť dostupná). Z těchto důvodů může dojít k určité časové prodlevě mezi spuštěním budíku (zejména při výběru přehrávání internetové stanice coby zdroje budíku). Pokud se rádiu nepodaří připojit do místní sítě, resp. bezdrátová síť je nedostupná, spustí se automaticky výchozí melodie budíku.

Funkce "NAP Alarm" (časovač) poskytuje výstup budíku po výběru požadovaného časového intervalu 5 / 10 / 20 / 30 / 60 / 90 / 120 minut. Hlasitost akustického výstupu budíku nastavíte v menu "Alarm Volume". Po aktivaci budíku dojde k postupnému zvyšování hlasitosti výstupu (funkce "Crescendo").

Aktivovaný budíku je na displeji rádia provázen zobrazením symbolu hodin. Tento symbol se v horní části displeje zobrazuje rovněž i v pohotovostním režimu.

V případě, že po aktivaci akustického výstupu budíku stisknete libovolné tlačítko, dojde tím k aktivaci funkce "Snooze" (odložené buzení). Akustický výstup budíku tak bude probíhat znovu po uplynutí dalších 5 minut.

Pro vypnutí budíku stiskněte tlačítko Power On/Off  $\mathsf{\dot{U}}$ Funkce časovače "Timer"

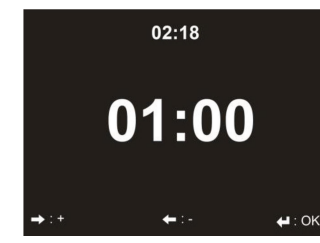

Pro nastavení časovače použijte funkce navigačních tlačítek ◄ / ►. Stiskem tlačítka OK časovač spustíte. Časovač (s odpočtem) na konci nastaveného intervalu po dosažení 00:00 bude generovat akustický signál. Pro zrušení časovače přejděte do menu a stiskněte tlačítko OK. V průběhu běžícího časovače můžete provést změny v nastavení. Zbývající čas do vypršení nastaveného intervalu se bude zobrazovat v pravém horním rohu displeje.

### Jazykové nastavení

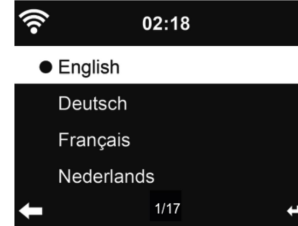

V menu "OSD Language" můžete nastavit jazyk pro hlavní menu. Na výběr je z následujících jazykových mutací: angličtina, němčina, španělština, francouzština, portugalština, holandština, italština, ruština, švédština, norština, dánština, maďarština, čeština, slovenština, polština, turečtina a finština.

### Konfigurace podsvícení displeje "Dimmer"

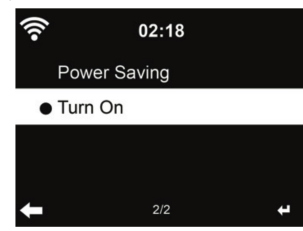

V tomto menu můžete provést konfiguraci pro podsvícení displeje. V případě výběru volby "Power Saving" je možné zvolit požadovanou úroveň podsvícení, do které displej přejde po uplynutí 15 sekund nečinnosti, resp. od posledního stisku libovolného ovládacího prvku na rádiu. Vybraná úroveň podsvícení bude rovněž použita pro displej v pohotovostním režimu rádia.

Při použití volby "Turn On" zůstane displej rádia trvale podsvícený. Nastavit však v tomto případě můžete rovněž určitou úroveň podsvícení. V následující tabulce najdete přehled o možnostech nastavení podsvícení displeje.

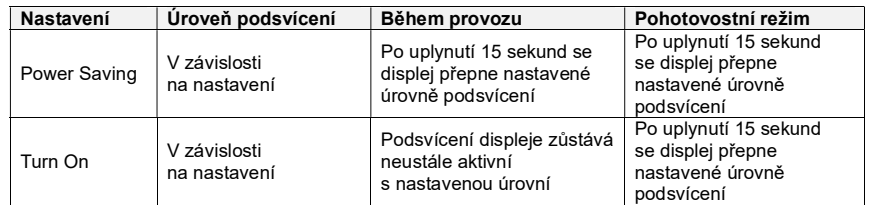

### Displej

Na rádiu máte možnost nastavit styl displeje. K dispozici jsou režimy: "Color" (barevný) nebo "Monochrome" (dvoubarevný).

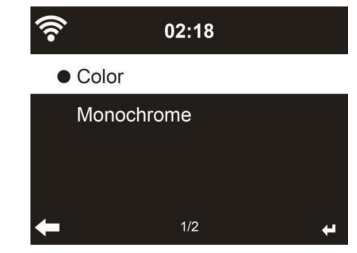

### Power Management

Tato funkce poskytuje možnost pro automatické vypnutí rádia s přechodem do pohotovostního režimu po uplynutí přednastaveného časového intervalu v případě, že není k dispozici bezdrátová síť. Nastavit můžete v tomto případě interval 5, 15 nebo 30 minut.

### Časovač "Sleep timer"

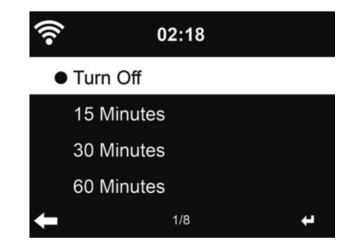

Funkce tohoto časovače umožňuje automatické vypnutí rádia s přechodem do pohotovostního režimu po uplynutí přednastaveného časového intervalu. Nastavit na rádiu můžete interval 5 / 10 / 15 / 60 / 90 / 120 / 150 / 180 nebo časovač deaktivovat volba "Turn Off". Po aktivaci časovače se bude v pravém horním rohu zobrazovat čas, který zbývá do vypnutí rádia. Po uplynutí nastaveného intervalu se systém rádia vypne a přejde do pohotovostního režimu (Standby). Do režimu nastavení tohoto časovače vstoupíte jednoduše po stisku tlačítka "Sleep" na dálkovém ovladači. Při delším stisku tohoto tlačítka přejdete k výběru "Sleep radio".

### Internet Radio buffer time

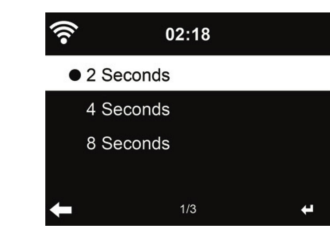

V menu "Buffer" můžete konfigurovat čas pro ukládání dat do vyrovnávací paměti při přehrávání hudby. K dispozici je nastavení času 2 / 4 / 8 sekund. Po vstupu do menu "Sound Quality" pak můžete nastavit výstupní kvalitu zvuku "High" (vysoká) nebo "Low" (nízká).

### Počasí "Weather"

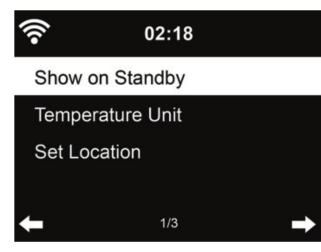

Na displeji rádia můžete získávat aktuální informace o počasí i v případě, že je systém rádia přepnutý do pohotovostního režimu (Standby). Aktivujte volbu "Show on Standby" a vyberte požadovanou teplotní jednotku (°C nebo °F). Po aktivací této volby a vypnutí rádia s přechodem do pohotovostního režimu budou na displeji rádia k dispozici informace o počasí.

### Konfigurace příjmu DAB / FM stanic

V menu "FM Mode" můžete vybrat mezi režimy příjmu "Mono" nebo "Stereo". Pro nastavení citlivosti ladění "Seek or Stereo treshold" vyberte "FM or DAB Treshold" jednu ze 3 dostupných úrovní.

V režimu FM nebo DAB rádia můžete použít funkci pro přepnutí na stejnou rozhlasovou stanici<br>v případě, že je k dispozici i v rámci internetového vysílání. Pokud stejná stanice vysílá i po internetu, zobrazí se v pravém dolním rohu displeje 2 ikony, které udávají možnost pro přepnutí na internetové vysílání stanice. Stiskněte proto a přidržte tlačítko OK. Tuto funkci využijete zejména v případě, kdy během příjmu FM nebo DAB stanice není k dispozici dostatečně kvalitní signál.

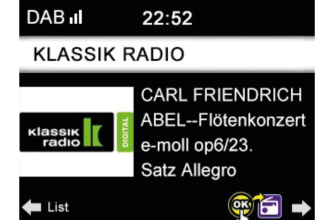

### Konfigurace pro příjem lokálních stanic "Local Radio Setup"

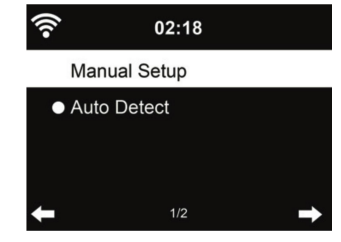

V rámci menu "Internet Radio" najdete funkci "Local Radio". Díky tomu tak můžete jednoduše přejít k poslechu stanic, které vysílají z vašeho okolí. Lokální stanice můžete konfigurovat manuálně v menu "Manual Setup" nebo využít funkci pro automatické naladění lokálních stanic výběrem menu "Auto Detect", při které systém rádia bude dle IP adresy ladit stanice, které vysílají z vašeho nejbližšího okolí.

### Konfigurace přenosu DLNA

Výchozí název tohoto rádia v síti DLNA je "ALBRECHT DR 490". Tento název však můžete volitelně i změn. Použijte k tomu váš smartphone nebo počítač připojený do společné bezdrátové sítě.

#### Ekvalizér

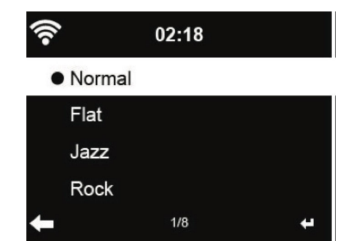

Funkce ekvalizéru umožňuje přizpůsobit výstupní zvuk při poslechu hudby na formát, který nejvíce vyhovuje vašemu vkusu. Systém rádia disponuje několika přednastavenými formáty ekvalizéru. K dispozici jsou tak následující audio schémata: Rock (výchozí), Normal, Jazz, Flat, Soundtracks, Classical, Pop a News (zpravodajství). Pakliže po vstupu do menu ekvalizéru stisknete tlačítko ►, můžete provést vlastní nastavení ekvalizéru. Přizpůsobit poslech tak můžete pomocí změny basů, výšek a výstupní hlasitosti.

### Funkce "Resume When Power On"

Ve výchozím (továrním) nastavení je systém rádia konfigurován tak, aby obnovil přehrávání naposledy naladěné internetové stanice poté, co dojde k opětovnému zapnutí rádia. Pakliže tuto funkci nepoužijete (volba "Off"), přejde systém rádia po jeho zapnutí do hlavního menu.

### Aktualizace software "Software Update"

V případě, že výrobce vydá novější software, budete na tuto skutečnost systémem rádia upozorněni v rámci hlavního menu.

### Uvedení rádia do továrního nastavení "Factory Reset"

Tímto procesem dojde k uvedení systému rádia do původního stavu, který byl v době jeho dodání z výroby.

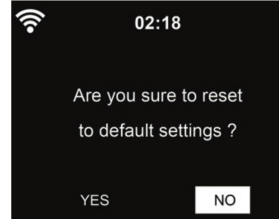

Po výběru této funkce se na displeji rádia zobrazí bezpečnostní dotaz k provedení této akce. Jedná se o nevratný proces, při které dojde k odstranění veškerého uživatelského nastavení (seznam oblíbených stanic, budík, konfigurace rádia ad.). Po uvedení systému do továrního nastavení přejde systém rádia zpět do hlavního ke kroku pro výběr jazyka menu (OSD Language) a konfiguraci síťového připojení.

# Řešení potíží

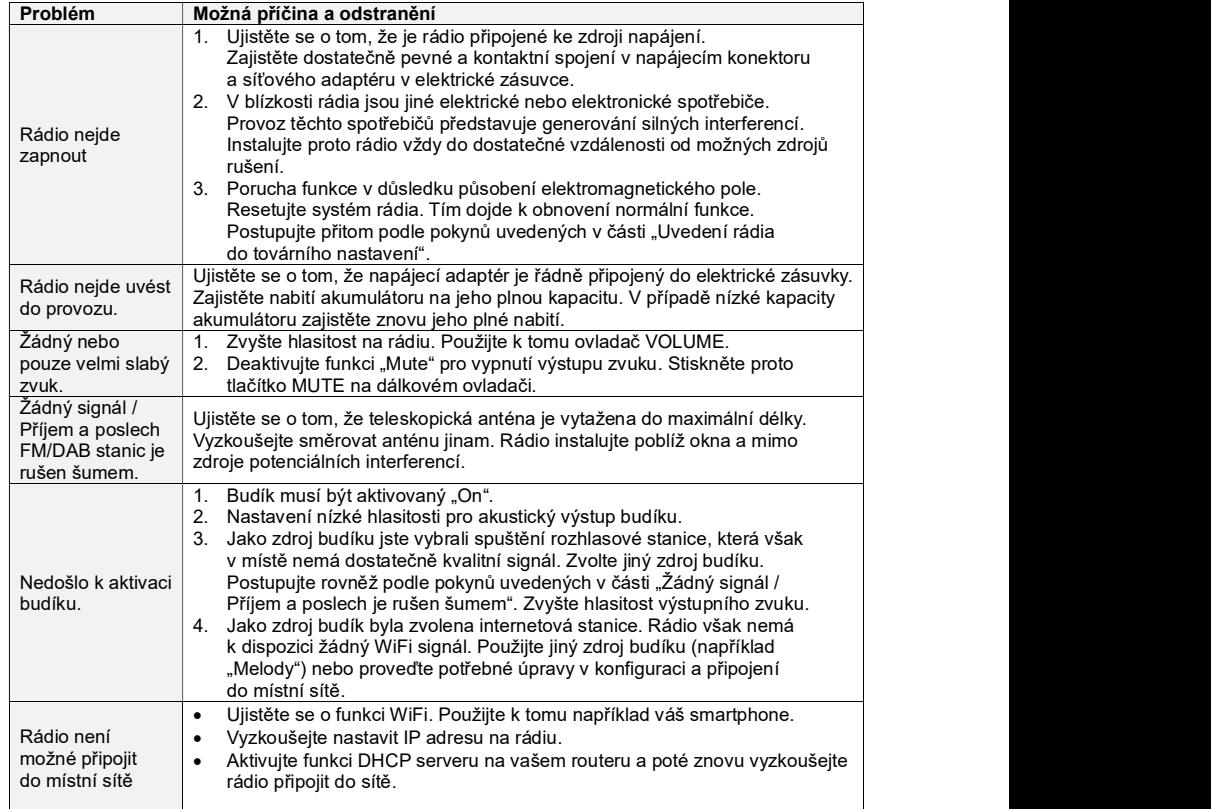

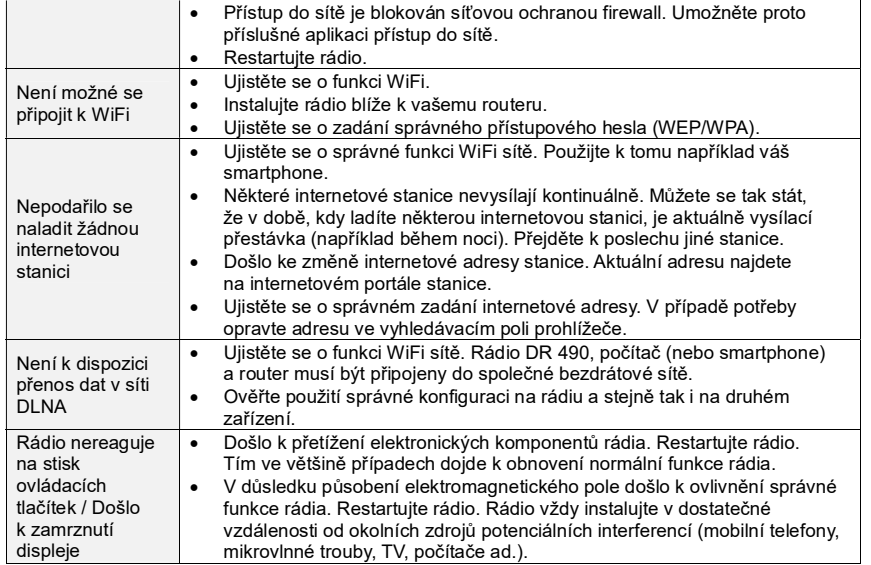

# Bezpečnostní předpisy, údržba a čištění

Z bezpečnostních důvodů a z důvodů registrace (CE) neprovádějte žádné zásahy do internetového rádia. Případné opravy svěřte odbornému servisu. Nevystavujte tento výrobek přílišné vlhkosti, nenamáčejte jej do vody, nevystavujte jej vibracím, otřesům a přímému slunečnímu záření. Tento výrobek a jeho příslušenství nejsou žádné dětské hračky a nepatří do rukou malých dětí! Nenechávejte volně ležet obalový materiál. Fólie z umělých hmot představují nebezpečí pro děti, neboť by je mohly spolknout.

![](_page_11_Picture_3.jpeg)

Pokud si nebudete vědět rady, jak tento výrobek používat a v návodu nenajdete potřebné informace, spojte se s naší technickou poradnou nebo požádejte o radu kvalifikovaného odborníka.

K čištění pouzdra používejte pouze měkký, mírně vodou navlhčený hadřík. Nepoužívejte žádné prostředky na drhnutí nebo chemická rozpouštědla (ředidla barev a laků), neboť by tyto prostředky mohly poškodit displej a pouzdro přístroje.

# Recyklace

![](_page_11_Picture_7.jpeg)

Elektronické a elektrické produkty nesmějí být vhazovány do domovních odpadů. Likviduje odpad na konci doby životnosti výrobku přiměřeně podle platných zákonných ustanovení.

Šetřete životní prostředí! Přispějte k jeho ochraně!

### Manipulace s bateriemi a akumulátory

![](_page_11_Picture_11.jpeg)

Nenechávejte baterie (akumulátory) volně ležet. Hrozí nebezpečí, že by je mohly spolknout děti nebo domácí zvířata! V případě spolknutí baterií vyhledejte okamžitě lékaře! Baterie (akumulátory) nepatří do rukou malých dětí! Vyteklé nebo jinak poškozené baterie mohou způsobit poleptání pokožky. V takovémto případě použijte vhodné ochranné rukavice! Dejte pozor nato, že baterie nesmějí být zkratovány, odhazovány do ohně nebo nabíjeny! V takovýchto případech hrozí nebezpečí exploze! Nabíjet můžete pouze akumulátory.

![](_page_11_Picture_13.jpeg)

Vybité baterie (již nepoužitelné akumulátory) jsou zvláštním odpadem a nepatří do domovního odpadu a musí být s nimi zacházeno tak, aby nedocházelo k poškození životního prostředí!

K těmto účelům (k jejich likvidaci) slouží speciální sběrné nádoby v prodejnách s elektrospotřebiči nebo ve sběrných surovinách!

![](_page_11_Picture_16.jpeg)

Šetřete životní prostředí!

# Technické údaje

Spotřeba v Standby režimu Konektory / Rozhraní DC IN napájecí port

Funkce internetové rádio / příjem DAB/DAB+ a FM vysílání<br>Displei internetové rádio / 2.4″ / 320 x 240 TFT-barevný displei 2.4" / 320 x 240 TFT-barevný displej Podpora sítí **IEEE 802.11 b/g/n (Wi-Fi)**<br>
Zabezpečovací protokoly **IEEE 802.11 b/g/n (Wi-Fi)** Zabezpečovací protokoly WEP, WPA, WPA2 (PSK) a WPS Audio stream UPnP, DLNA Podpora audio formátu electric MP3 / AAC / AAC+ / WMA / FLAC 32 kpbs – 320 kpbs<br>2droj napájení elektrická síť s napětím 100 – 240 V AC, 50/60 Hz, 0, elektrická síť s napětím 100 – 240 V AC, 50/60 Hz, 0,5 A prostřednictvím dodávaného adaptéru s výstupem 5 V / 1,5 A Podmínky provozu teplota okolního vzduchu -10 až +40 °C Vstup pro připojení sluchátek s konektorem 3,5 mm<br>Rozměrv<br>The State of the State of the State of the State of the State of the State of the State of the State of the State of the State of the State of the State of the Stat Rozměry 195 x 120 x 125 mm<br>Hmotnost 1920 g Hmotnost 920 g

#### Překlad tohoto návodu zajistila společnost Conrad Electronic Česká republika, s. r. o.

Všechna práva vyhrazena. Jakékoliv druhy kopií tohoto návodu, jako např. fotokopie, jsou předmětem souhlasu společnosti Conrad Electronic Česká republika, s. r. o. Návod k použití odpovídá technickému stavu při tisku! Změny vyhrazeny! © Copyright Conrad Electronic Česká republika, s. r. o. REI/09/2023